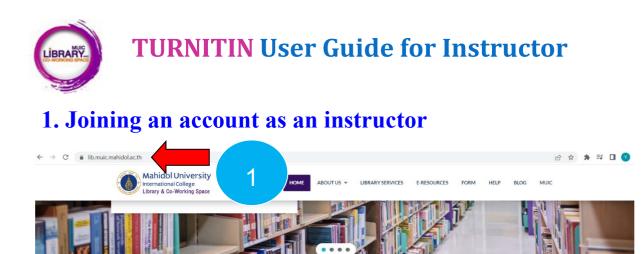

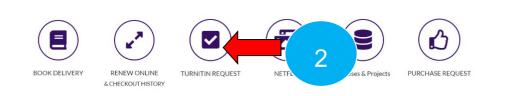

Step 1 Go to muic library website https://lib.muic.mahidol.ac.th/

Step <u>2</u> Click on TURNITIN REQUEST icon

Step 3 Choose Lecturer icon

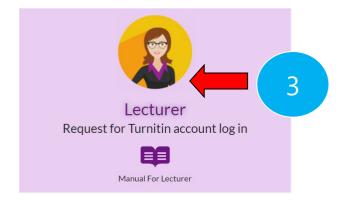

To join Turnitin as an instructor, you must receive a confirmation email from Turnitin administrator after your registration.

Start to use the program : Go to this link <u>https://www.turnitin.com/</u>

**Quick Star Guide for Instructor** (copy this link to open in new window) >> <u>https://lib.muic.mahidol.ac.th/wp-</u> content/uploads/2021/02/instructor-QuickStart-Guide.pdf

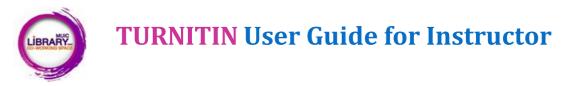

# 2. Tips & Tricks for Instructor to create a new class

### 2.1 Set the due date 1 year for each course

Set the start date for 1 course as valid for 1 year (with a closed due date).

Instructos are recommended to <u>create new classes for each term</u> to ensures that inactive students are not included in the Turnitin applicable students' enrollment due to the account's limits. You also should clear the storage space in Turnitin with <u>a usage period of 1 year for each</u> <u>class.</u>

#### **Example**:

| Ipdate Paper Assignment                                         |                         |
|-----------------------------------------------------------------|-------------------------|
| Assignment title 🕐                                              | Start date 3            |
| MUIC LIB : Check plagiarism 2023                                | 06-Jan-2023 Start date  |
| Point value 📀                                                   | at 16 🗸 : 24 🗸          |
| 0                                                               | Due date 📀              |
| Optional                                                        | 05-Jan-2024 Due date    |
| Allow only file types that Turnitin can<br>check for similarity | at 23 🗸 : 59 🗸          |
| ○ Allow any file type <b>②</b>                                  | Post date 🕐 14-Jan-2023 |

**TURNITIN User Guide for Instructor** 

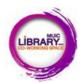

#### 2.2 Submission storage options

You are able to choose three options for where papers are stored within Turnitin.

### Submit paper to:

- no repository: A Similarity Report will still be generated for paper submissions, but your students' papers will not be indexed in the <u>Turnitin standard paper repository</u> or the institution's paper repository for future comparison.
- **standard paper repository:** Student papers will be indexed and checked against other institutions' student submissions.
- **Institution paper repository:** <u>Student papers will be indexed but only</u> <u>be checked against other student papers within your institution.</u> With this setting enabled, if a student from your institution submits a paper matching a paper of a student from another institution, Turnitin will not identify this match.
- student's choice of repository: This option allows students to compare their work against papers submitted by other students at their own institution. It helps identify any similarities or instances of potential plagiarism within the same academic community.

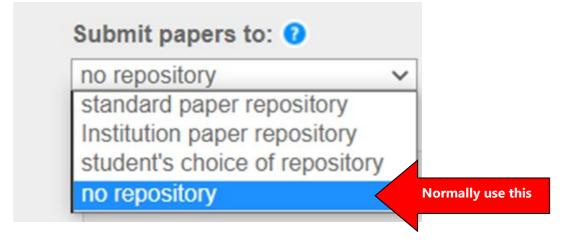

**TURNITIN User Guide for Instructor** 

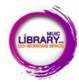

### 2.3 Generate similarity report

Generate Similarity Reports for student submission.

**Immediately (first report is final)**: submitting the assignment is allowed only once and cannot be edited.

**Immediately (can overwrite reports until due date)**: editing the assignment is allowed, and multiple submissions are allowed until the due date.

On due date: submit the assignment only on the specified date.

| immediately (can overwrite reports until due date) ~ |                                          |  |  |  |
|------------------------------------------------------|------------------------------------------|--|--|--|
| immediately first report is final                    | 1                                        |  |  |  |
| immediately (can overwrite reports until due date)   | dex for all papers in this assignment? 🕐 |  |  |  |
| on due date                                          |                                          |  |  |  |

**TURNITIN User Guide for Instructor** 

# 2.4 Edit class setting

LIBRARY.

| 🚽 turnitin                                                                            |                  |                                                                            |                 |                           |                                                                                                    |                       |                                                |                                    |
|---------------------------------------------------------------------------------------|------------------|----------------------------------------------------------------------------|-----------------|---------------------------|----------------------------------------------------------------------------------------------------|-----------------------|------------------------------------------------|------------------------------------|
| Assignments Students                                                                  | Grade Book       | Libraries Cale                                                             | ndar Discussion | Preferences               |                                                                                                    |                       |                                                |                                    |
| W VIEWING: HOME > MUIC LIB                                                            | CHECK PLAGIARISM | 2023                                                                       |                 |                           |                                                                                                    |                       |                                                |                                    |
| Dout this page<br>is is your class homepage. Clic<br>omissions by clicking on the "Si |                  |                                                                            |                 | epage. Click an assignmer | t's "View" button to view the assign                                                                    | ment inbox and any su | ubmissions that have been mad                  | le to the assignment. You can make |
| MUIC LIB : Chec<br>CLASS HOMEPAGE   QUICKMA                                           | ARK BREAKDOWN    |                                                                            |                 |                           |                                                                                                    |                       |                                                | + Add Assignmer                    |
| MUIC LIB : Check plagiar                                                              | START            | DUE                                                                        |                 | POST                      | STATUS                                                                                                  | ACTIONS               |                                                |                                    |
| PAPER                                                                                 | 06-Jan-2023      | 05                                                                         | Jan-2024        | 14-Jan-2023               | 17 / 23                                                                                                 | View                  | More actions                                   |                                    |
|                                                                                       | 16:24PM          | 23:59                                                                      | PM              | 00:00AM                   | submitted                                                                                               | VICH                  | Edit settings M<br>Submit<br>Delete assignment | lore actions                       |
| F<br>C<br>C<br>S                                                                      | check for a      | heck plagiaris<br>y file types th<br>similarity<br>file type ?<br>rs to: ? | at Turnitin can | ck here                   | Start date<br>06-Jan<br>at 16 ↓ :<br>Due date<br>05-Jan<br>at 23 ↓ :<br>Post date<br>14-Jan<br>at 0 ↓ : | 24 <b>v</b><br>-2024  |                                                |                                    |
|                                                                                       | Submit           |                                                                            |                 |                           |                                                                                                    |                       |                                                |                                    |